## Installing Microsoft Office to Android Device

From the Google Play app, search for Microsoft Word

Select Install

(You may be asked for your password, depending on your security settings)

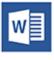

## Microsoft Word Microsoft Corporation ❖ I PEGI 3 INSTALL In-app purchas

## Open the Word application

Tap Sign in

Enter your campus email address and tap Next

| <b>1</b> Office<br>Get things done on the go. |               | Sign in                                                                                      |                                  |
|-----------------------------------------------|---------------|----------------------------------------------------------------------------------------------|----------------------------------|
|                                               | $\rightarrow$ | Type the email address or phone<br>number of the account you would like to<br>use with Word. | Do not add "cougars"<br>Example: |
| Sign in >                                     |               | student001@csusm.edu                                                                         | student001@csusm.edu             |
| Sign up for free  Skip                        |               | Next                                                                                         |                                  |

You will automatically be redirected to the campus log in screen.

| Now type in your password<br>and select Sign In                                                                           | Word is now set up on your<br>Android device |  |
|----------------------------------------------------------------------------------------------------|----------------------------------------------|--|
| Sign in with your CSUSM Username and Password                                                                             | Word                                         |  |
|                                                                                                    | Den + New                                    |  |
| Sign in<br>Please enter your Campus E-Mail Address and<br>Password to login.<br>Contact the Helpdesk for more information | Recent                                       |  |

You can follow the same instructions to download Excel and PowerPoint

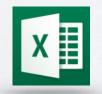

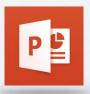